## 日本作物学会講演会 講演要旨 PDF ファイルの作成手順

― Microsoft Word で原稿を作成,Adobe Acrobat 7.0 (6.0) で PDF ファイルに変換 ― ~ .joboptions ファイルを利用せずに PDF ファイルの作成方法を設定する ~

本文書では, Microsoft Word を用いて作成した講演要旨原稿を, Adobe Acrobat 7.0 (6.0) を用いて PDF ファイルに変換する手順を示します. なお、講演要旨集の印刷時や、J-Stage におけるオンライン公開時のト ラブルを避けるため,PDF ファイルの作成にあたっては学会が指定する仕様に準拠していただく必要があり ます. そのためには、Acrobat を用いて PDF ファイルを作成する際の設定情報を記録した.joboptions ファイ ルを利用して Acrobat を設定する方法が簡便ですが,.joboptions ファイルと同等の内容を手作業で設定して いただく方法もあります..joboptions ファイルを利用した設定作業がうまくいかない場合には,こちらの方 法をお試し下さい.

※以下の手順では Word にアドインとして組み込まれた PDFMaker を使用します.PDFMaker の動作に不 具合がある場合には,印刷機能を経由して PDF ファイルを作成することもできます.その方法については, PowerPoint を使用する場合の文書をご参照下さい.

※前提条件: Microsoft Word および Adobe Acrobat 7.0 (6.0) が適切にインストールされていること. ※以下, Acrobat 7.0 の画面を用いて説明しますが、Acrobat 6.0 をお使いの場合でもほぼ同様です.

- 1. 講演会ホームページ (学会ホームページ (<http://wwwsoc.nii.ac.jp/cssj/>) よりリンク) にて公開されてい るMicrosoft Word用テンプレートファイルをダウンロードします (本文書のPDFファイルにも添付され ています).
- 2. Word 用テンプレートには適切な余白が予め設定されていますので,これを利用して講演要旨の原稿を作 成し,保存しておきます.

3. 保存しておいた講演要旨の原稿を Word で開きます.「Adobe PDF」メニューから「変換設定の変更」を 選びます.

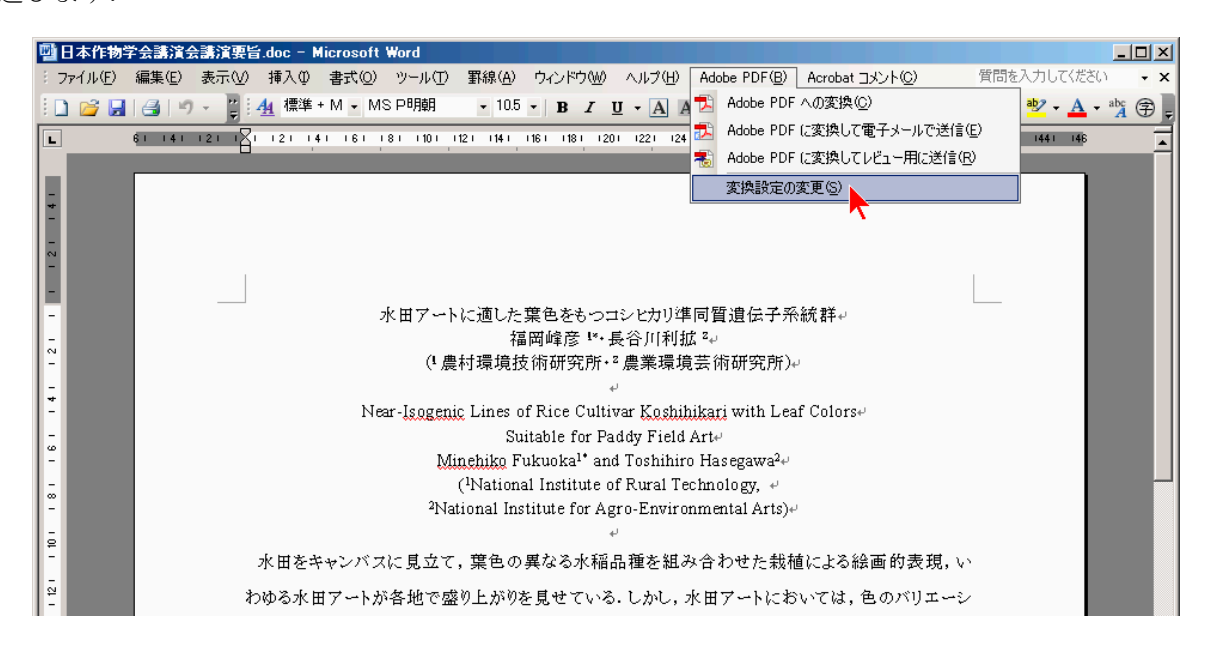

4. 「Acrobat PDF Maker」ダイアログボックスが表示されます.「設定」タブの中にある「PDF Maker 設 定」のうち,「PDF 設定」ドロップダウンボックスの中から,「プレス品質」を選択します (Acrobat 6.0 の場合は「Press Quality」). これにより, PDF ファイルヘフォントが埋め込まれるように設定されます.

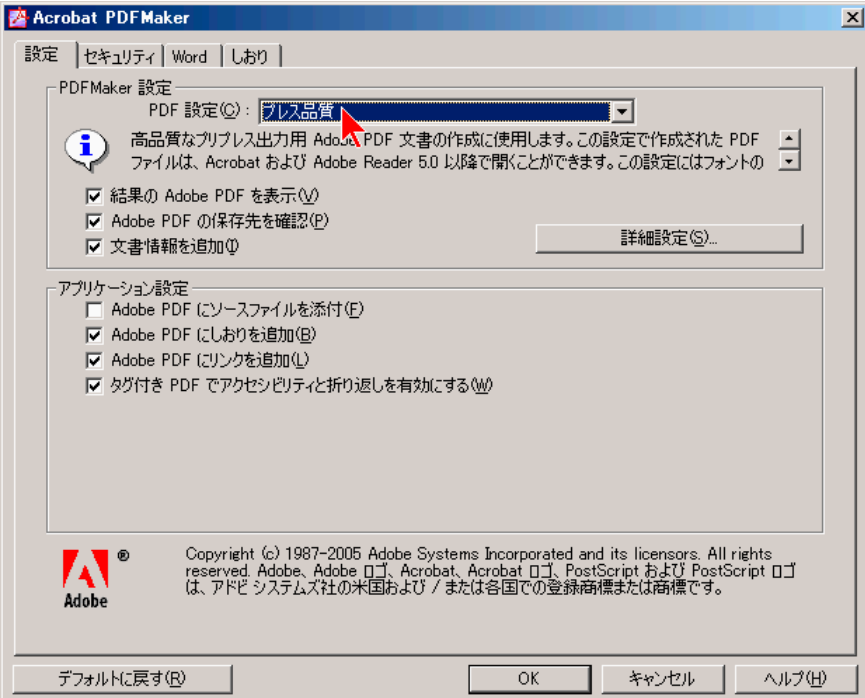

5. 「詳細設定」ボタンをクリックします.

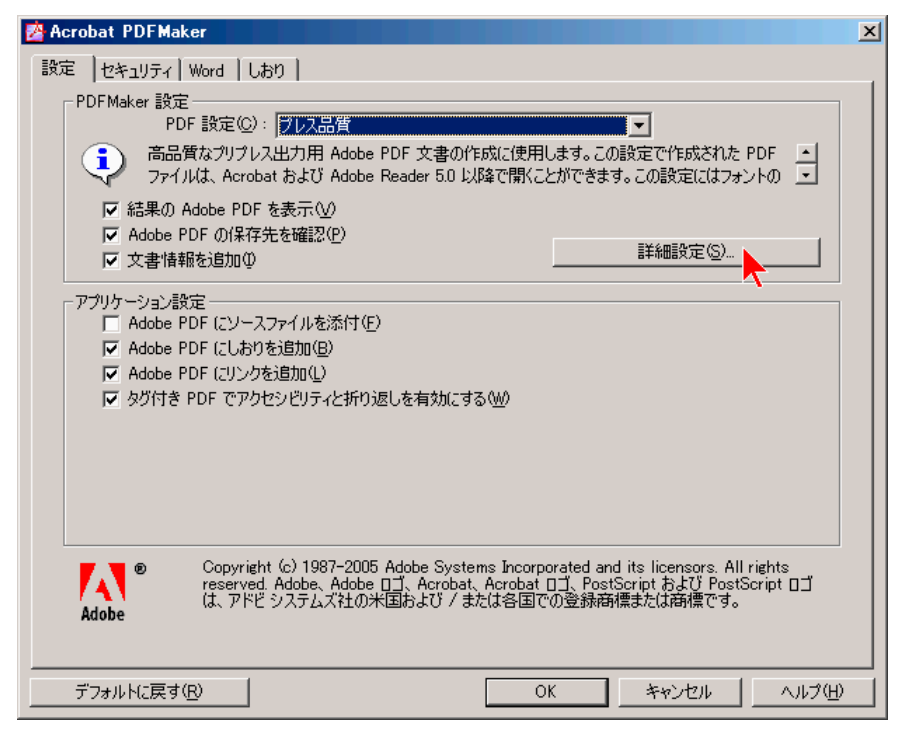

6. 「プレス品質 ― Adobe PDF 設定」ダイアログボックスが表示されます.「一般」―「ファイルオプショ ン」の中の「互換性のある形式」ドロップダウンボックスから「Acrobat 4.0 (PDF 1.3)」を選択します (Acrobat 6.0 では「一般」「画像」などのアイコンがタブになっています).

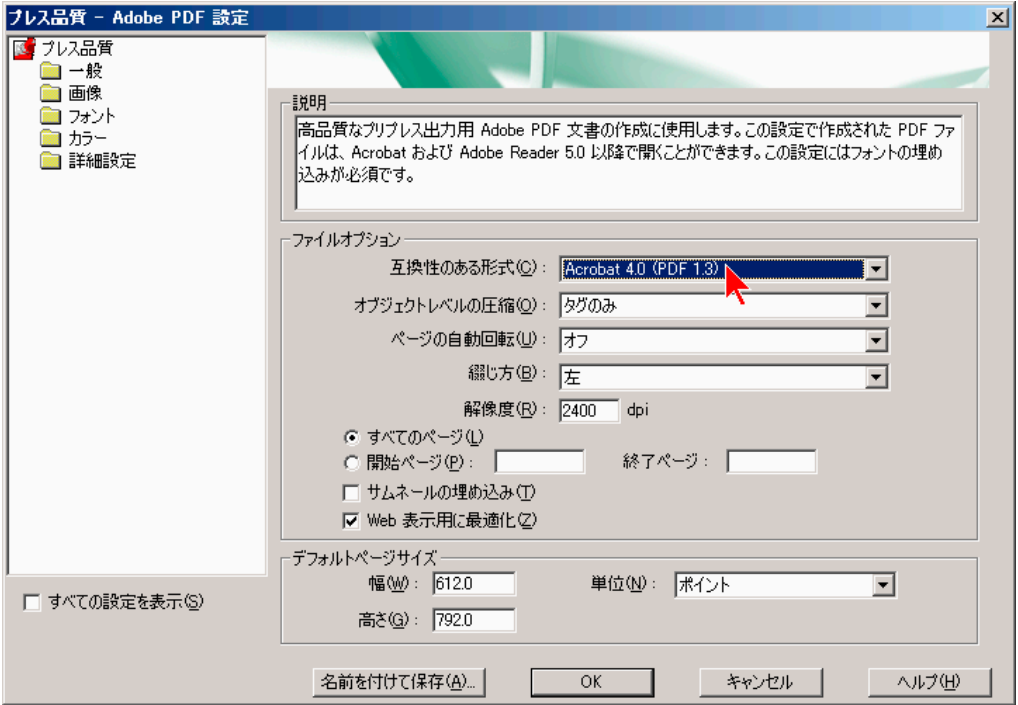

7. 同じく「一般」―「ファイルオプション」の中の「解像度」フィールドを「1200」に設定します.

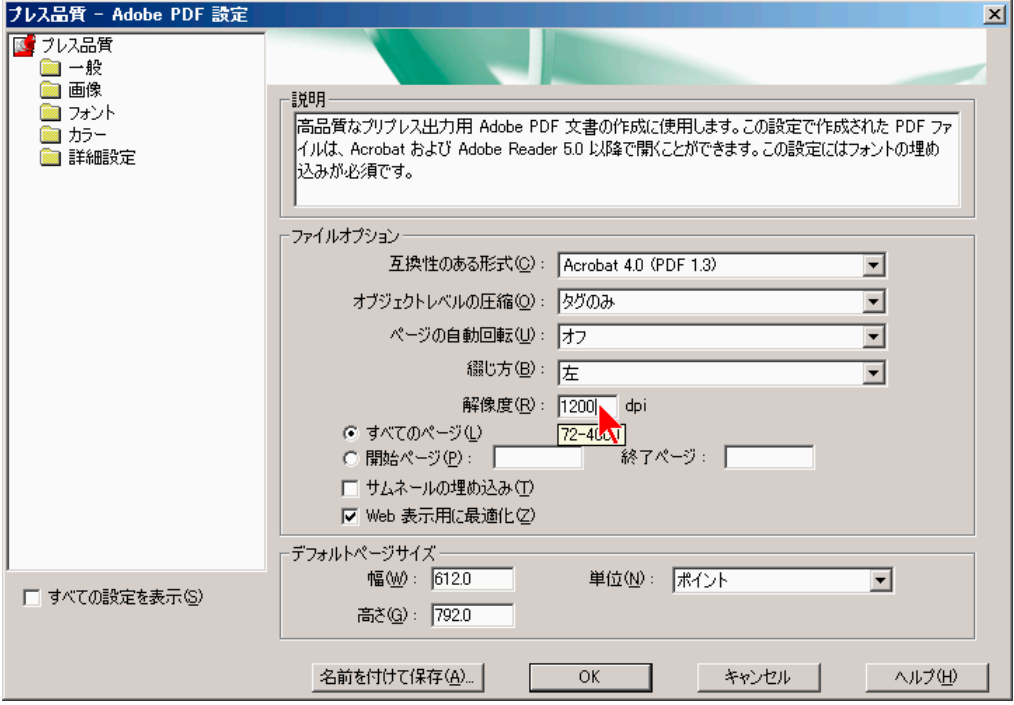

8. 「画像」のアイコン (タブ) をクリックします.画像の解像度や圧縮方法などの設定画面が表示されます.

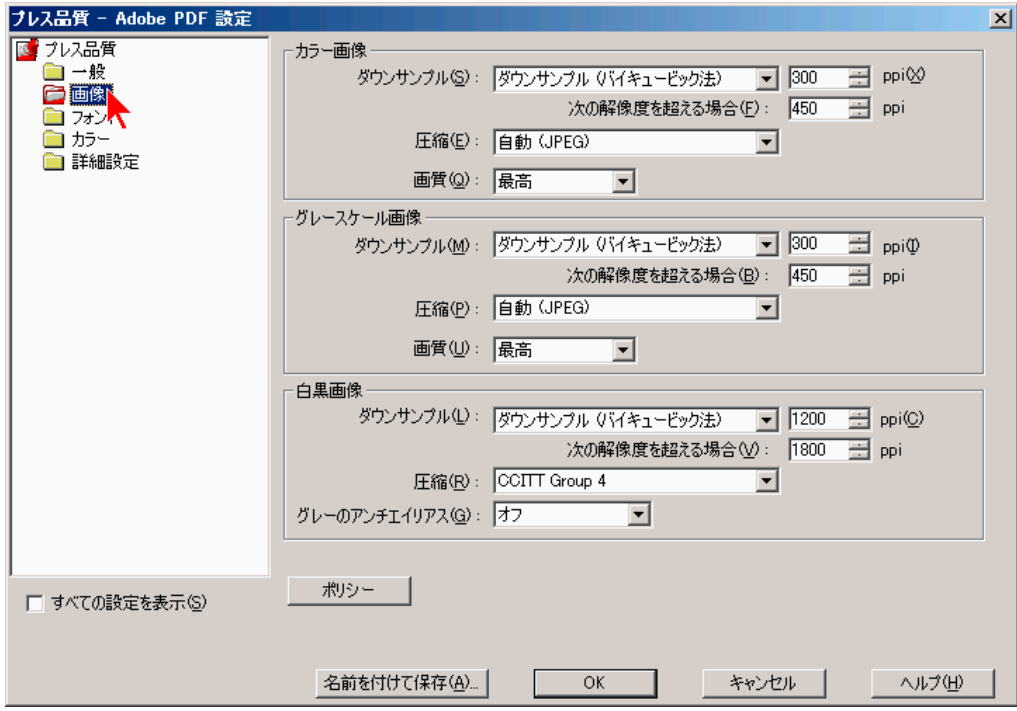

9. 下図の通り、「カラー画像」および「グレースケール画像」に含まれる項目については、「ダウンサンプル」 を「ダウンサンプル (バイキュービック法)」に,「圧縮」を「自動 (JPEG)」に,「画質」を「最高」に, 解像度 (ppi) を設定するフィールドは全て「350」に、それぞれ設定します. また,「白黒画像」に含まれ る項目については,「ダウンサンプル」を「ダウンサンプル (バイキュービック法)」に,「圧縮」を「CCITT Group 4」に,「グレーのアンチエイリアス」を「オフ」に,解像度 (ppi) を設定するフィールドは全て「1200」 に、それぞれ設定します. 続いて、「名前を付けて保存」ボタンをクリックします.

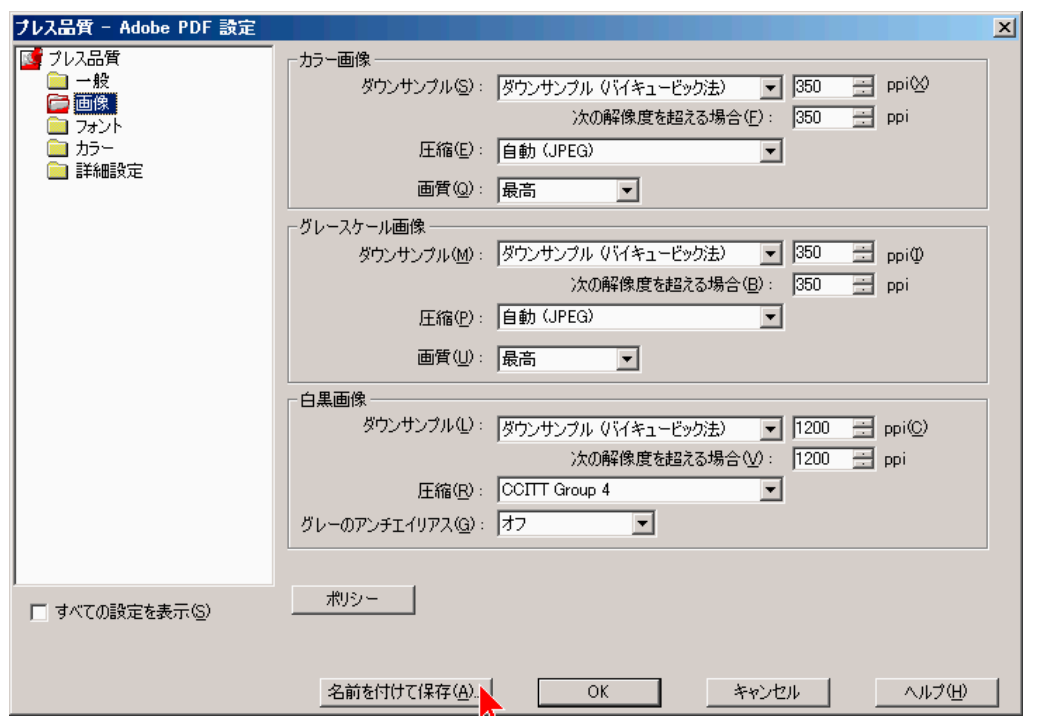

10. 「Adobe PDF 設定に名前を付けて保存」ダイアログボックスが表示されますので、適当な名前(ここで は「日本作物学会講演要旨.joboptions」) を「ファイル名」フィールドに入力し,「保存」ボタンをクリッ クします.

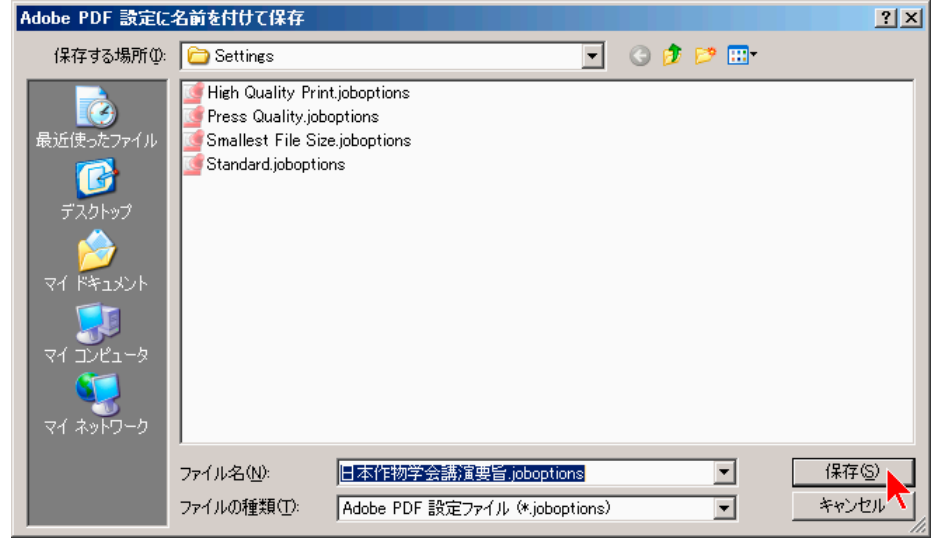

11. 再び「プレス品質 ― Adobe PDF 設定」ダイアログボックスが表示されます.「OK」ボタンをクリック します.

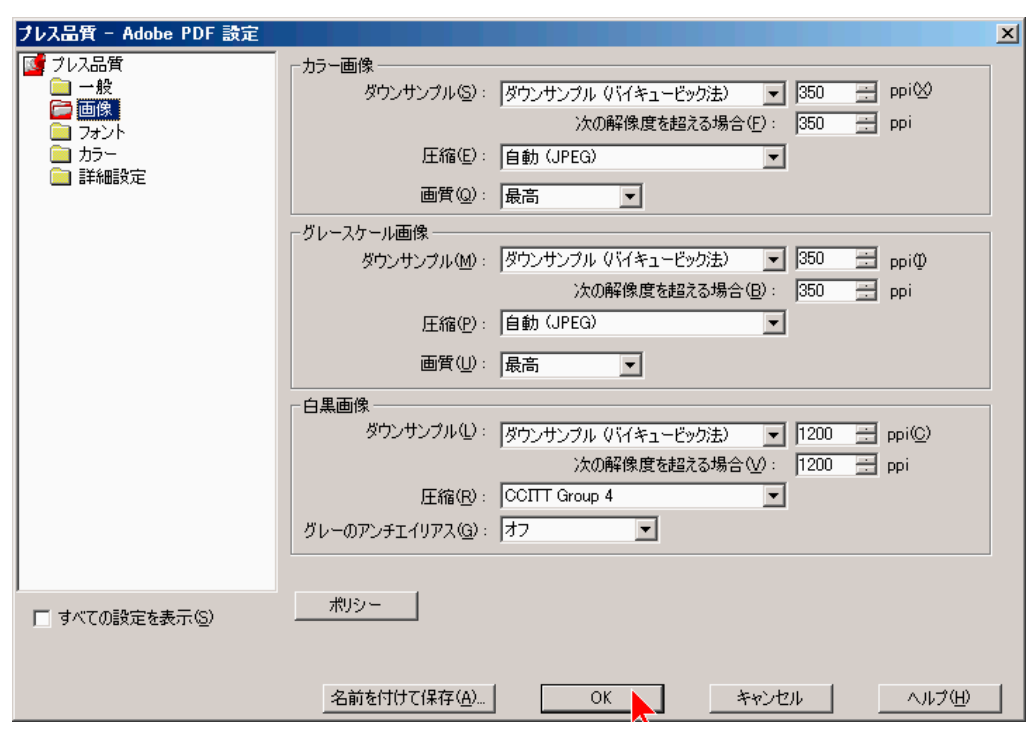

12. 「Acrobat PDF Maker」ダイアログボックスが表示されます.「設定」タブをクリックし、その中にある 「PDF Maker 設定」のうち,「PDF 設定」ドロップダウンボックスの中から,先ほど名前を付けて保存 した.joboptions ファイルと同名の項目を選択します (ここでは「日本作物学会講演要旨.joboptions」で保 存したので「日本作物学会講演要旨」). これにより, PDF ファイルへのフォントの埋め込みなど, 学会 が指定する仕様に準拠した PDF ファイルが作成されるように設定されます.

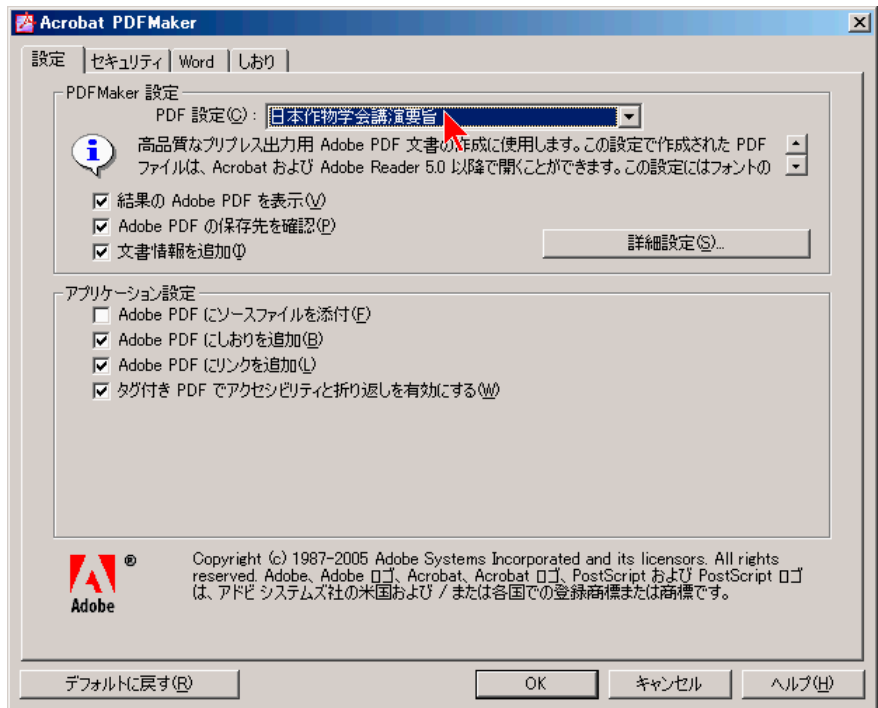

13. 同じダイアログボックスの「セキュリティ」タブをクリックし,「文書を開くときにパスワードが必要」 および「文書の印刷および編集とセキュリティ設定にパスワードが必要」のチェックボックスがチェック されていない (□) ことを確認して,「OK」ボタンをクリックします.

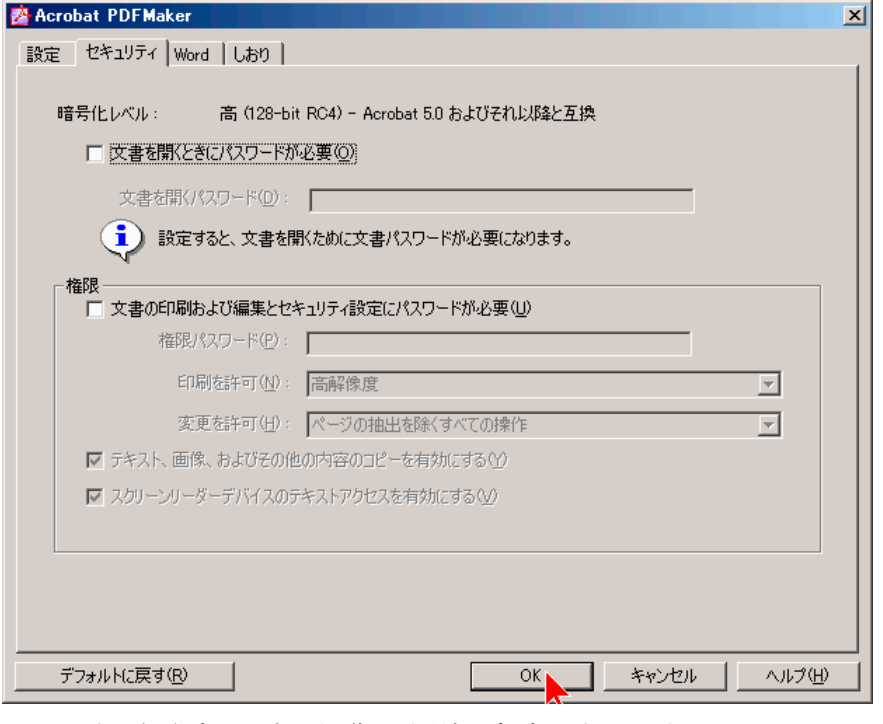

- ※ 重要な注意:講演要旨集の印刷に支障が生じますので,セキュリティ機能を用いた権限の制限は 一切行わないで下さい.
- 14. Word のウィンドウに戻りますので,「Adobe PDF」メニューから「Adobe PDF への変換」を選びます.

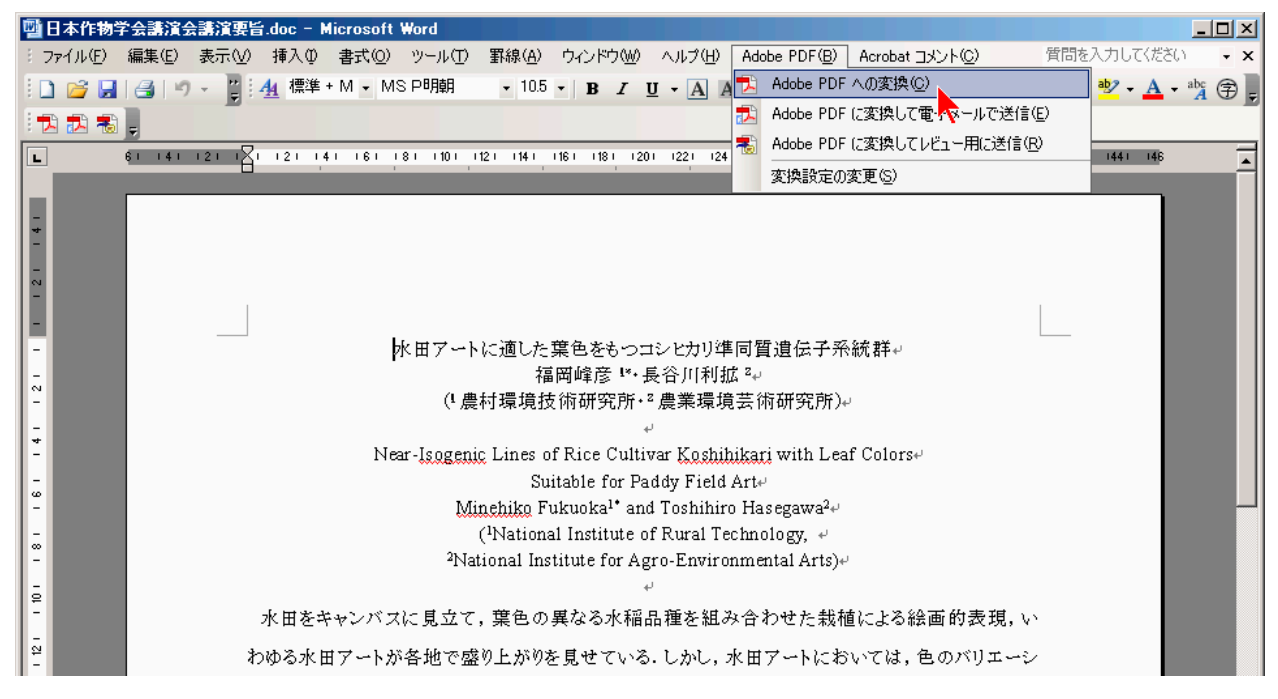

15. 保存先とファイル名を指定し,「保存」ボタンをクリックします.

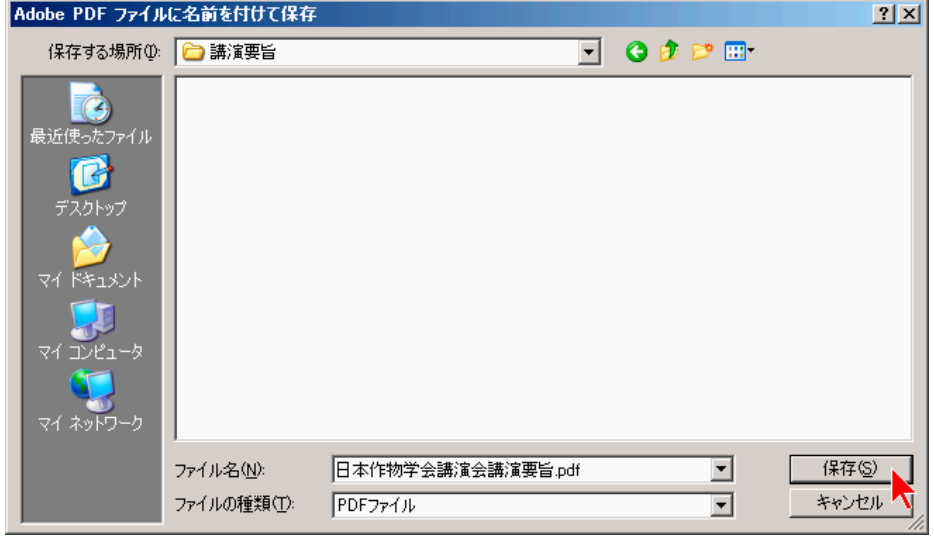

16. 講演要旨 PDF ファイルが作成されます. 原稿作成要領に準拠しているか、また文字や図表が意図した通 りに表示されているかを十分確認して下さい.カラー画像を貼り付けた場合は,講演要旨集では白黒に変 換して印刷されますので,白黒印刷でも内容の理解に支障がないことを必ず確認して下さい.問題がなけ れば,講演会ホームページよりアップロードして下さい.

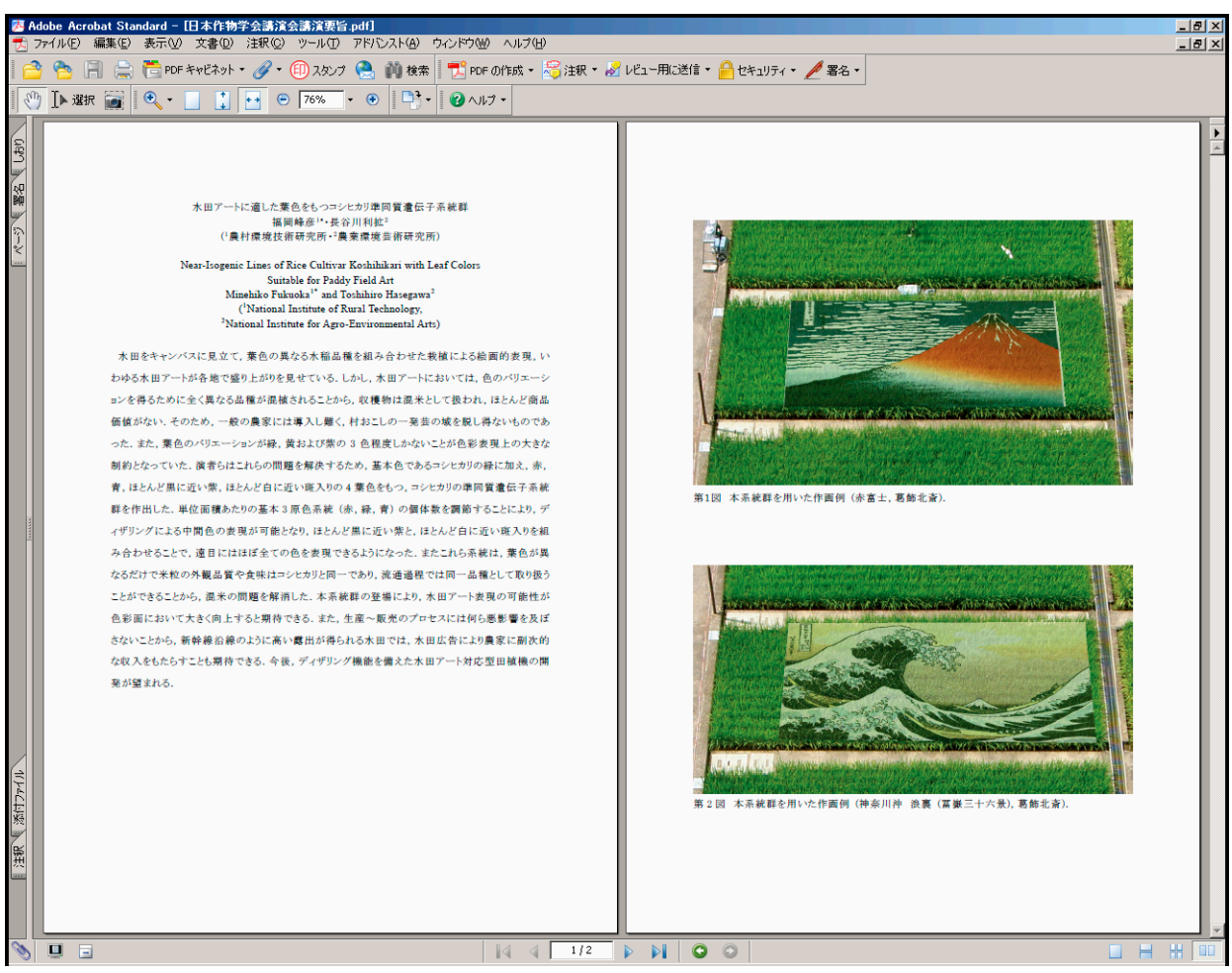